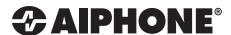

# Property Manager Guide

### Introduction

This Application Note will cover Move-in, Move-out, App Registration, and Entrance Panel Settings. Each section provides a step-by-step walk-through including brief descriptions as well as accompanying screenshots. For a more in-depth explanation of the Support Tool visit <a href="https://www.aiphone.net/support/software-documents/ixg/">https://www.aiphone.net/support/software-documents/ixg/</a>.

# Support Tool

The IXG Support Tool is designed to batch configure all stations simultaneously, finding each station on the network by its MAC address. The IXG Series is designed to function on managed and enterprise-level networks, however the broadcast method used to find stations during the programming process may require advanced network configuration or routing to function properly in this environment.

It is recommended that the stations and the programming PC are placed on the same, unmanaged network for the initial programming process. Once completed, the stations may be removed from this environment and deployed where needed.

Download and install the IXG Support Tool programming software. The latest version of Support Tool and IXG Series station firmware can always be found here <a href="https://www.aiphone.net/support/software-documents/ixg/">https://www.aiphone.net/support/software-documents/ixg/</a>

### Top Menu

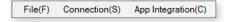

This menu is located at the top of Support Tool, featuring quick access to support and integration settings. Use Alt+() to quickly access the menu options.

#### Side Menu

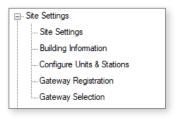

This accordion-style menu is where most station settings are located. Click + or - to expand or minimize a category.

## **Update Button**

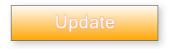

The Update button is used to save configured settings within Support Tool. However, clicking the Update button does not push setting changes to stations. The process of uploading settings to stations is covered later in this guide.

#### Hand Icon

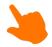

Look for the Hand Icon to indicate where to click to select or save a setting.

# Move-in Settings

In this section are steps for changing a Resident's name, adding a new Mobile App to an exising unit, and configuring the Guard Button to call a specific station.

#### Changing Residents Name

From the side menu expand **Site Settings** and select <u>Units/Stations</u>. Adjust Unit Name, First Name, Last Name and click the Update button when finished.

|    |     |             |        | Unit Name      | First Name | Last Name |
|----|-----|-------------|--------|----------------|------------|-----------|
| 01 | 001 | Entrance    | Select | North Entrance |            |           |
| 01 | 101 | Commercial  | Select | Cobalt Inc     |            |           |
| 01 | 201 | Residential | Select | 201            | Will       | Jones     |
| 01 | 202 | Residential | Select | 202            | John       | Smith     |
| 01 | 203 | Residential | Select | 203            | John       | McClane   |

### Adding a Mobile App to an Existing Unit

From the side menu expand **Site Settings** and select <u>Units/Stations</u>. Use the display settings filter at the top of the screen to confirm that the number of mobile apps meets your requirements and click **Apply**.

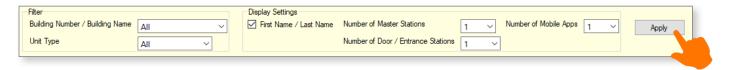

Locate the  $\underline{\mathsf{App}(\#)}$  column at the end of the desired Unit row. Click  $\underline{\mathsf{Select}}$  and choose  $\underline{\mathsf{Intercom\ App}}$ . Click the  $\underline{\mathsf{Update}}$  button to save settings.

| First Name | Last Name | Master / Tenant S |        | Door / Entrance S |        | Арр 1        |        |
|------------|-----------|-------------------|--------|-------------------|--------|--------------|--------|
|            |           |                   | Select | IXG-DM7(-*)       | Select |              | Select |
|            |           | IX-MV7-*          | Select |                   | Select | Intercom App | Select |
| Will       | Jones     | IXG-2C7(-*)       | Select |                   | Select | Intercom App | Select |
| John       | Smith     | IXG-2C7(-*)       | Select |                   | Select | Intercom App | Select |
| John       | McClane   | IXG-2C7(-*)       | Select |                   | Select | Intercom App | Select |

#### Configuring the Guard Button

From the side menu expand **Call Settings** and select <u>Guard Button (Door/Sub Stations)</u>. Click the **Select** button for the row of the Unit to be configure. Check the box of the station to receive calls when the guard button is pressed, and click  $\boxed{\mathbf{OK}}$ . Click the  $\boxed{\mathbf{Update}}$  button to save settings.

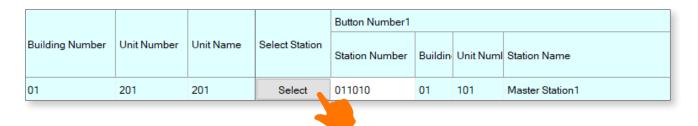

# **Move-out Settings**

The Resident Move-out feature should be used when the initial settings on a tenant station need to be set to default, or when the resident has a new mobile device they would wish to use to replace an existing device.

#### Resident Move-out

From the side menu expand **Move-out Settings** and select <u>Resident Move-out</u>. Select a unit from the list below, and click <u>Resident Move-out</u>. The Language, Ringtone, Volume, Brightness and History settings will all be initialized. Clicking **OK** will also disable any Mobile Apps registered with this Unit, and will also generate a new registration QR code.

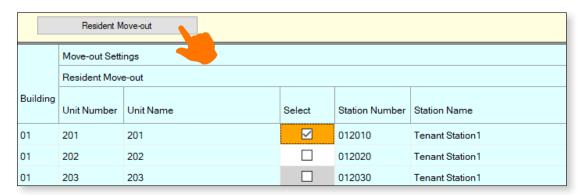

Login with the IXG Cloud Server Property Manager ID and Password. Confirm that Success is show in both the Initialize User Settings and Deactivate Apps columns.

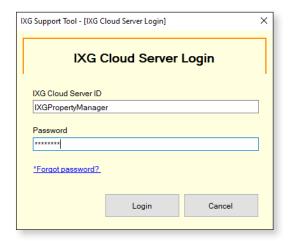

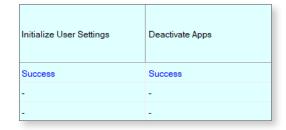

# Mobile App Registration

To register a Mobile App to a Unit, a unique QR code is generated to be scanned by the App. That QR code can be sent directly to an IXG-2C7 and displayed on its screen, or exported as a PDF file to be scanned.

### Upload QR Code to an IXG-2C7

From the top menu expand **App Integration(C)** and select <u>Upload QR Code to the station for App Registration</u>. Select the Tenant Station to send the QR Code to and click **Upload to Station(s)**.

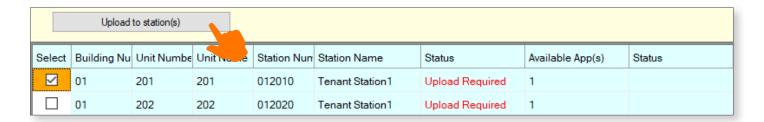

### Export QR Code to PDF

From the top menu expand **App Integration(C)** and select <u>Export QR Code for App Registration</u>. Select the station to be associated with the IXG Mobile App and click **Export QR Code For App Registration**. Browse to the export location and click **OK**.

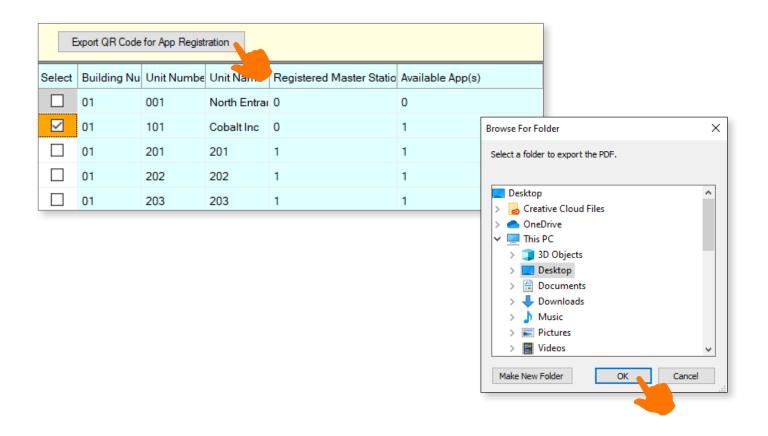

## **Entrance Panel Settings**

In this section are steps for changing the entrance panel access code for each unit, and editing the welcome screen wallpaper image.

#### **Entrance Panel Access Code Settings**

From the side menu expand **Entrance Station Settings** and click <u>Access Code</u>. Use the filter at the top of the screen to select the building and entrance station, click **Apply**.

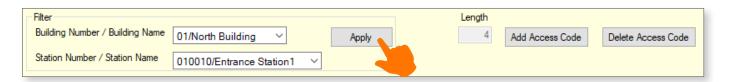

The Access Codes can be adjusted on this page. Click the Update button to save settings.

| Building Nu | Unit Numbe | Unit Name  | Access Code | Relay Output 1 | Relay Output 2 |
|-------------|------------|------------|-------------|----------------|----------------|
| 01          | 101        | Cobalt Inc | 9999        | A9999          |                |
| 01          | 201        | 201        | 9999        | A9999          |                |
| 01          | 202        | 202        | 9999        | A9999          |                |
| 01          | 203        | 203        | 9999        | A9999          |                |

#### Entrance Panel Welcome Screen

From the side menu expand **Entrance Station Settings** and click <u>Welcome Screen</u>. Click <u>Browse</u> and find the image to upload to the Entrance Station as the new wallpaper. The file format of the image must be .**PNG** with a resolution of **480 pixels by 800 pixels**.

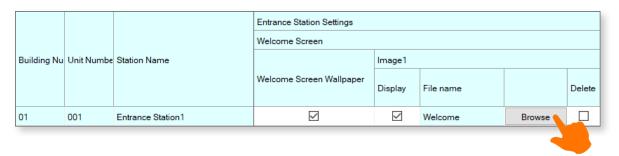

Click the **Update** button to save settings.

# **Upload Settings**

Once associated, each station will need to have its setting file uploaded to it. This setting file contains all other system information and required for the station to function. To upload the settings to each station, select **Connection** on the top menu, and click <u>Upload Settings</u>.

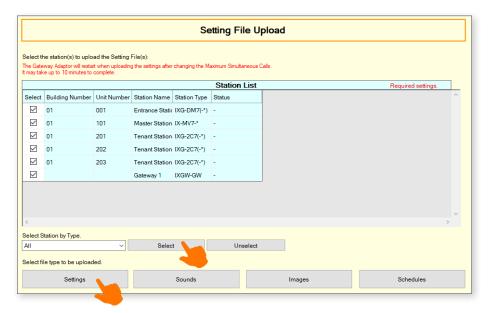

Select each station by placing a check mark next to it, or click **Select** to select all stations. Click **Settings** to upload station settings. If Images were configured, click it's respective button.

### **Exporting System Configuration**

Once the Upload is complete, select **File** from the top menu and click <u>Export System Configuration</u>. Export this system's configuration to save as a backup if the settings are lost, or if they need to be moved to a new PC and Support Tool.